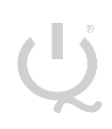

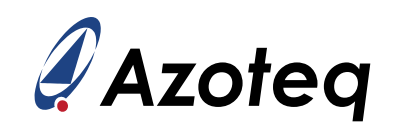

# **IQS7211AEV02A USER GUIDE**

IQ Switch® - ProxFusion® Series

<span id="page-0-0"></span>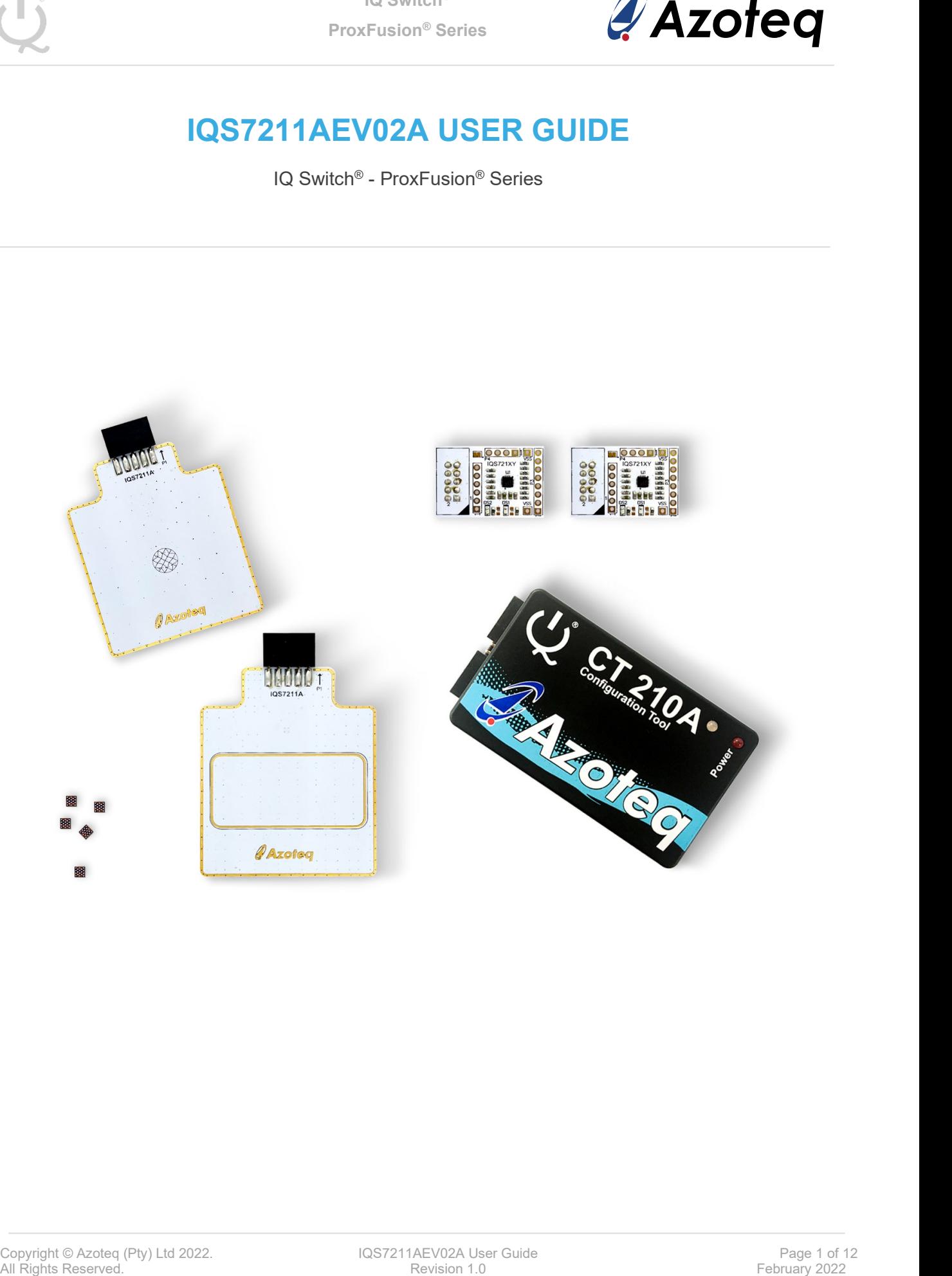

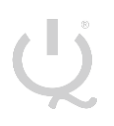

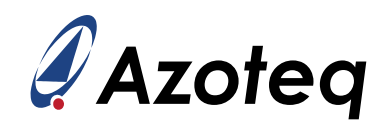

## **Table of Contents**

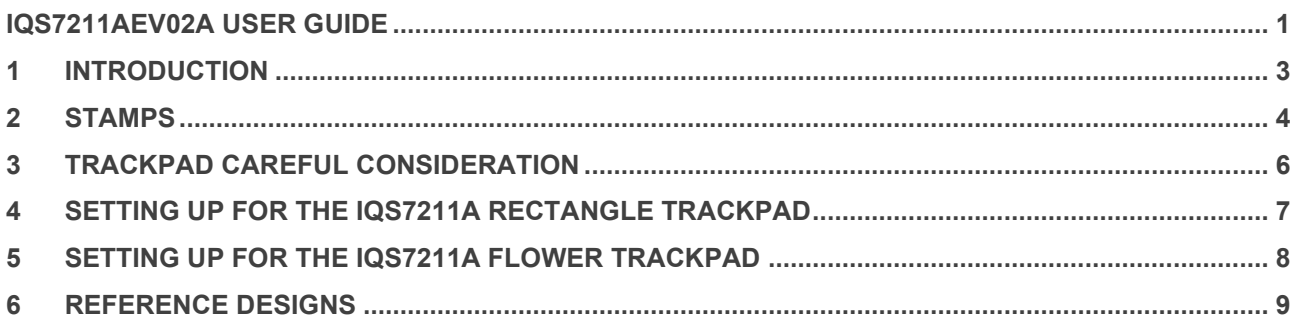

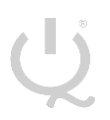

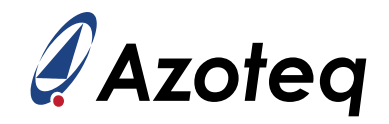

#### <span id="page-2-0"></span>1 **Introduction**

This user guide describes the operation of the IQS7211AEV02A Evaluation Kit. The EV-Kit consists of five parts:

- ➢ IQS7211A Rectangle Trackpad x 1
- ➢ IQS7211A Flower Trackpad x 1
- ➢ CT210A x 1
- ➢ IQS7211A Stamp x 2
- $\triangleright$  IQS721XY IC x 5

To visualise raw data from the EV-Kit, the Trackpad board can be interfaced to any personal computer with USB support, along with the CT210A and the relevant IQS7211A software Graphical User Interface (GUI) available to download from the Azoteq website. The purpose of the IQS7211AEV02A EV-Kit is to help application and development engineers in evaluating this IC's capabilities. A picture of the evaluation kit is shown below.

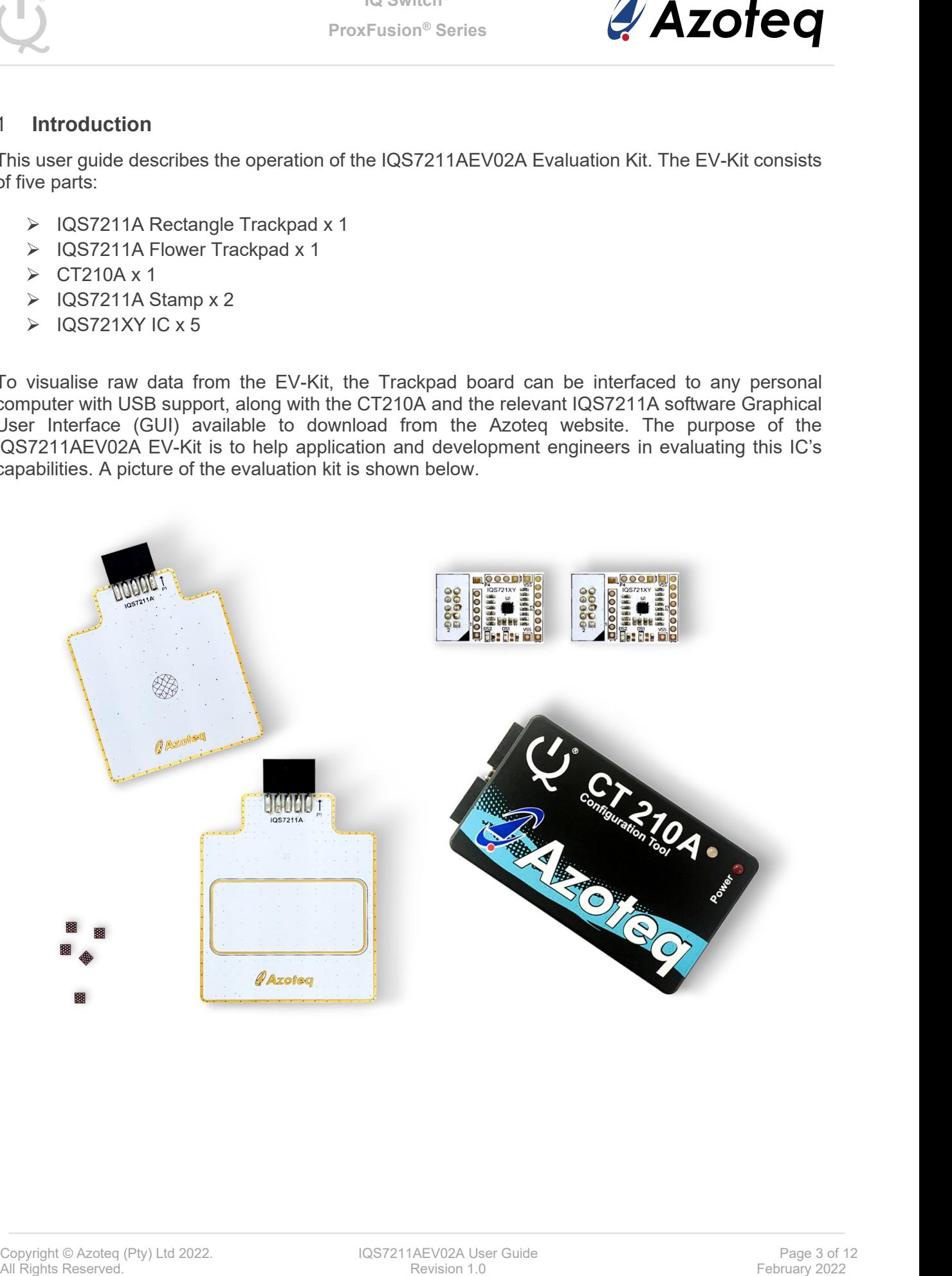

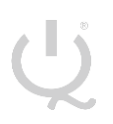

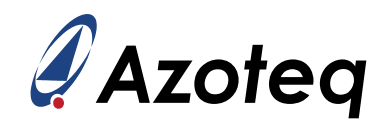

### <span id="page-3-0"></span>2 **Stamps**

To interface the IQS7211A Stamp to a PC we advise using the CT210A. This EV Kit can be setup with the following steps:

- ➢ Download & Install GUI from Azoteq website
- ➢ Plug the stamp board into the CT210A as shown below

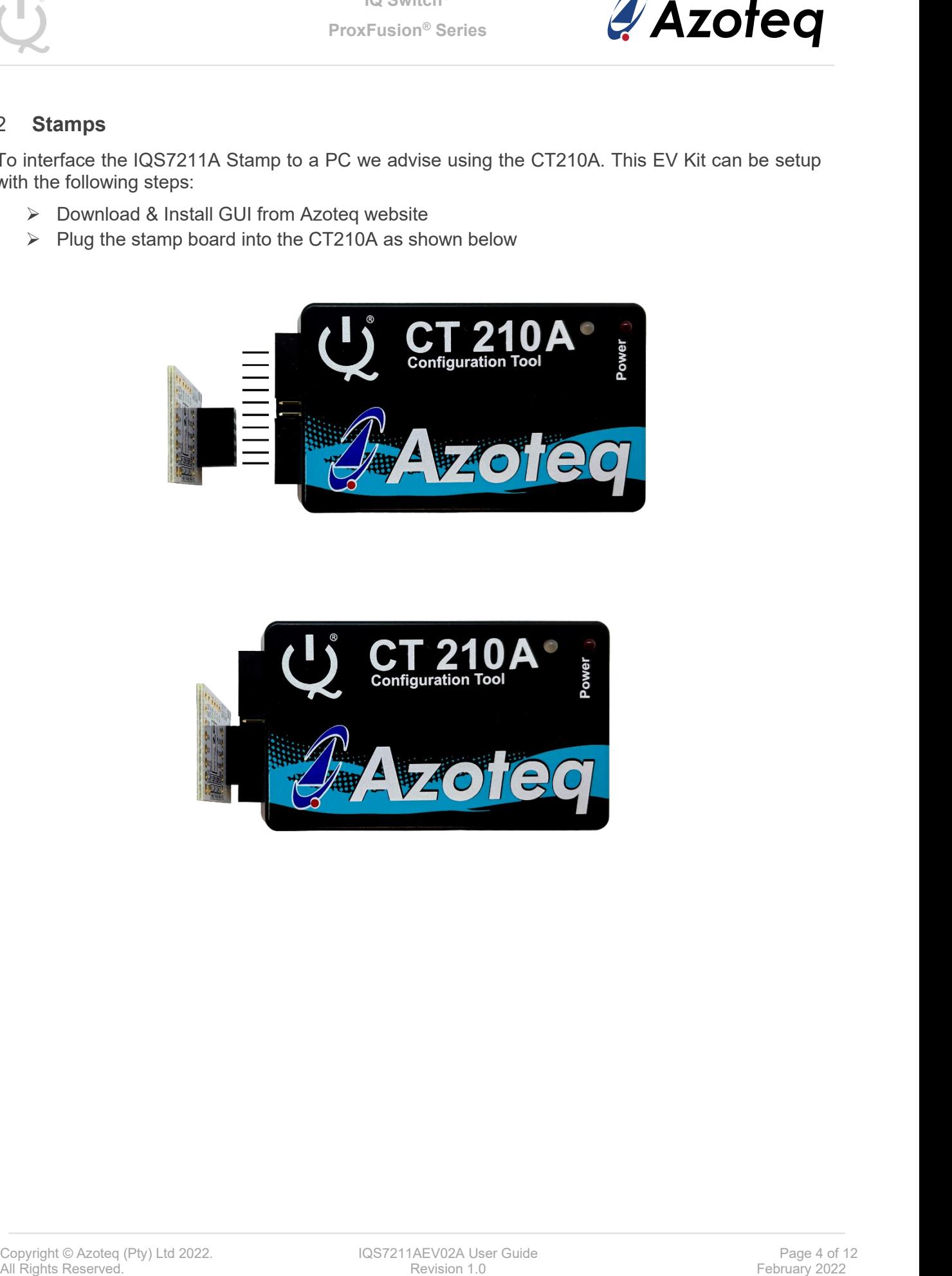

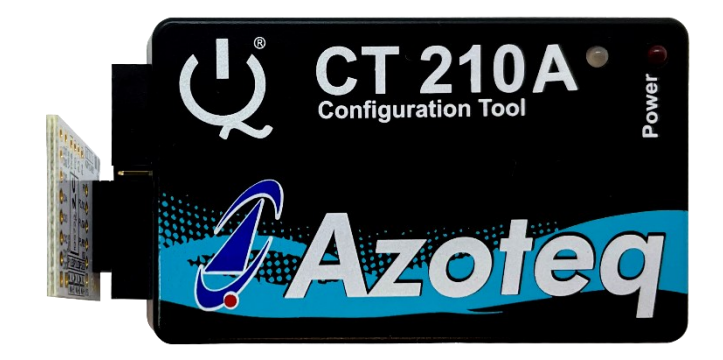

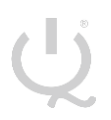

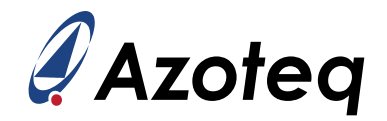

- ➢ Connect the CT210A to the PC with a USB cable (use USB data cable only)
- ➢ Run the IQS7211A GUI (latest version available from the [www.azoteq.com](http://www.azoteq.com/) website)
- ➢ Click "Start Streaming" button
- ➢ GUI should look as follow.

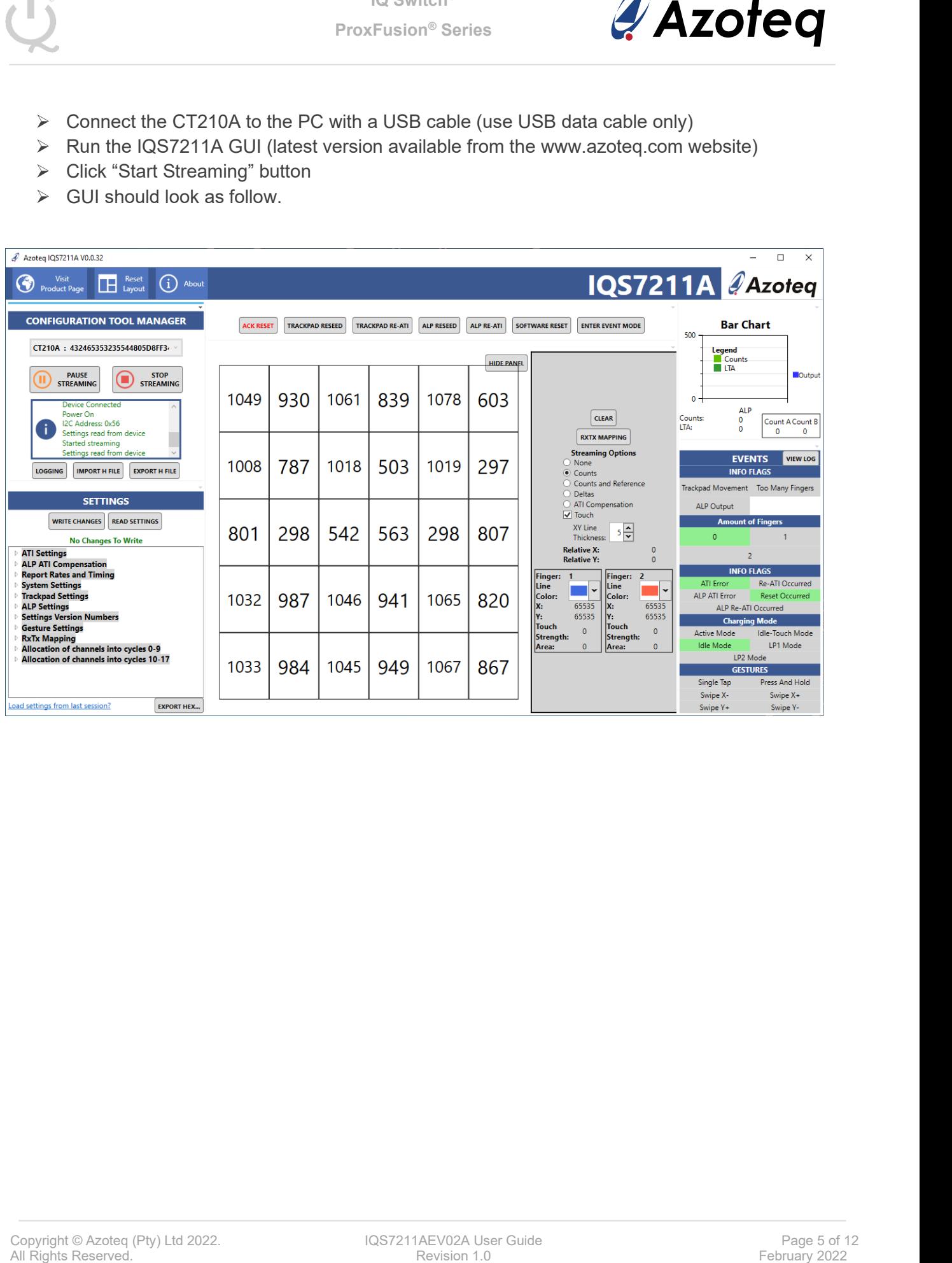

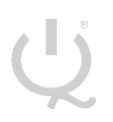

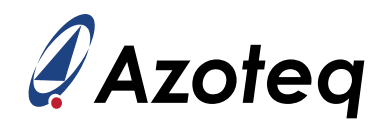

#### <span id="page-5-0"></span>3 **Trackpad Careful Consideration**

Please note following picture when Flower Trackpad and Rectangle Trackpad modules are plugged into the CT210A.

Take care in ensuring pin alignment is correct as shown in picture below.

The pin on the right must line up directly below the black triangle (shown below as white triangle to clearly indicate) on the CT210A.

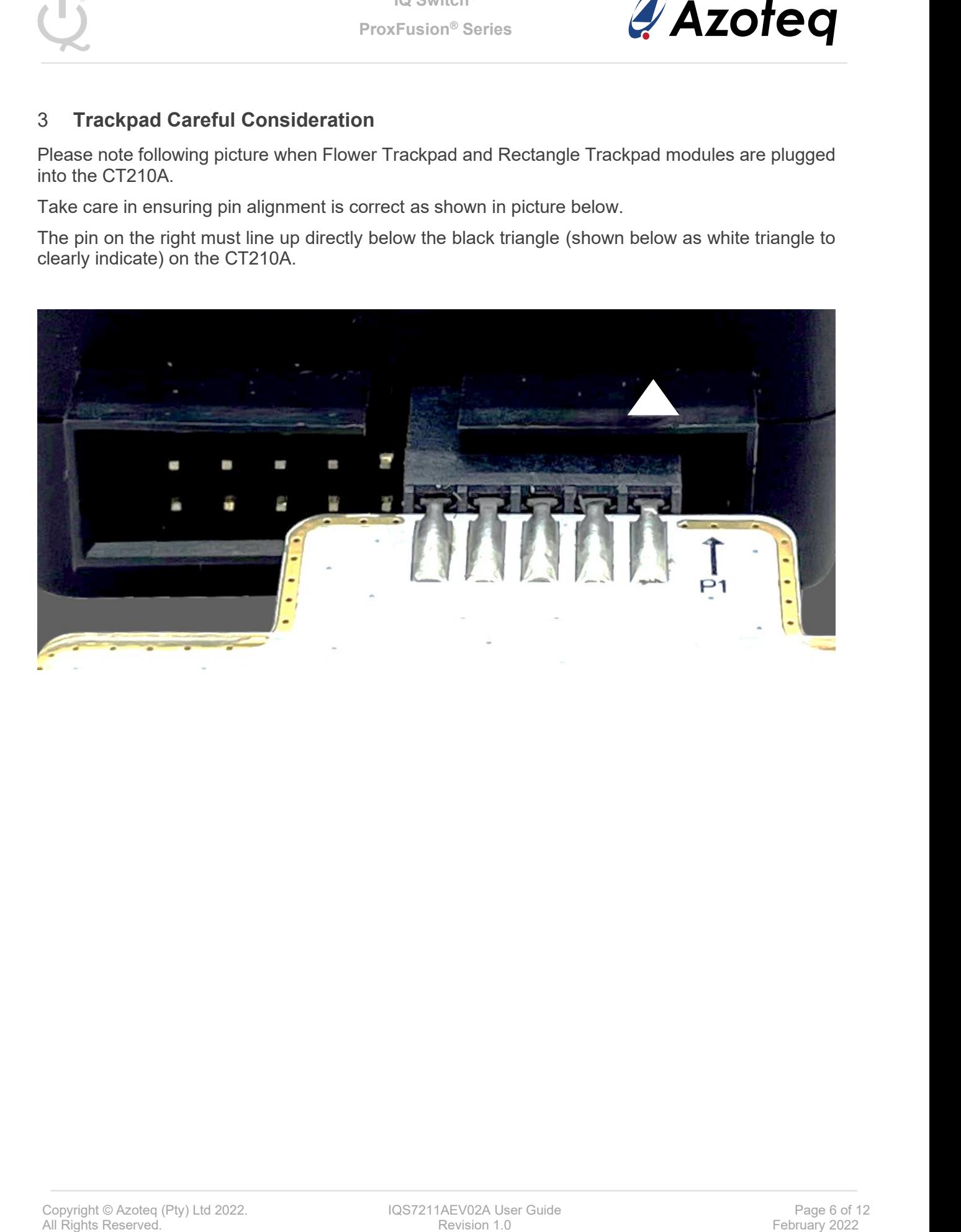

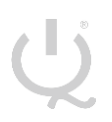

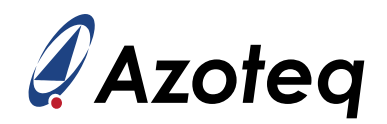

#### <span id="page-6-0"></span>4 **Setting up for the IQS7211A Rectangle Trackpad**

To interface the IQS7211A Rectangle Trackpad to a PC we advise using the CT210A. This EV Kit can be setup with the following steps:

- ➢ Download GUI and Header files from Azoteq website
	- o azoteq\_iqs7211a\_setup.zip
	- o iqs7211a header files.zip
- ➢ Install GUI on PC
- ➢ Unzip iqs7211a\_header\_files.zip file to obtain header files
- ➢ Plug the Trackpad into the CT210A (Please ensure pin 1 from Trackpad module line-up with black triangle as shown earlier)
- ➢ Connect the CT210A to the PC with a USB cable (use USB data cable only)
- ➢ Run the IQS7211A GUI (latest version available from the [www.azoteq.com](http://www.azoteq.com/) website)
- ➢ Click "Start Streaming" button
- $\triangleright$  Click "IMPORT H FILE"
- ➢ Browse to "IQS7211A\_Rectangle\_Trackpad.h" file and click Open
- ➢ Click "ACK RESET"
- ➢ Click "TRACKPAD RE-ATI"
- $\triangleright$  GUI should look as follow.

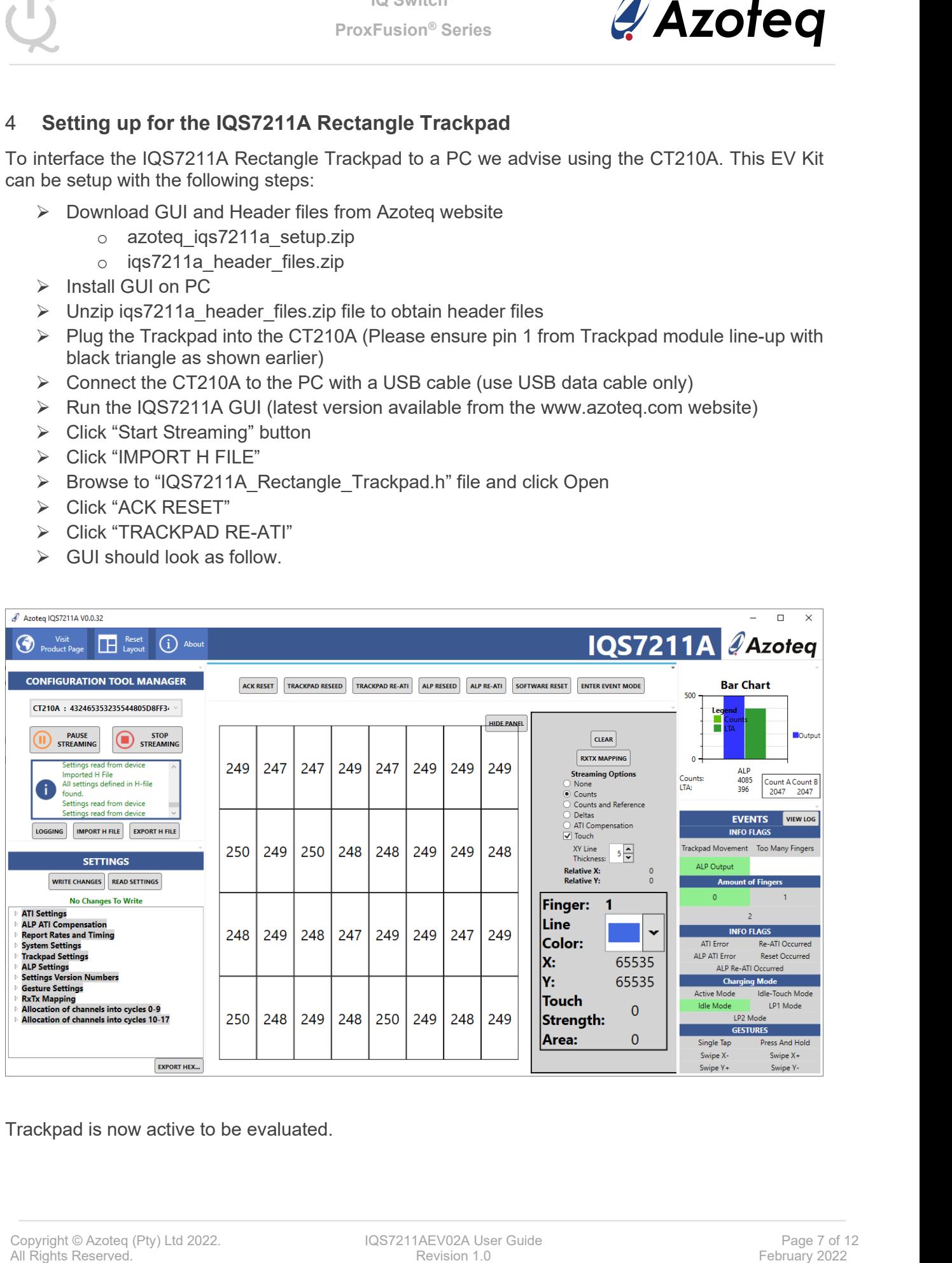

Trackpad is now active to be evaluated.

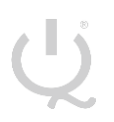

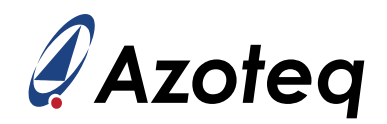

#### <span id="page-7-0"></span>5 **Setting up for the IQS7211A Flower Trackpad**

To interface the IQS7211A Flower Trackpad to a PC we advise using the CT210A. This EV Kit can be setup with the following steps:

- ➢ Download GUI and Header files from Azoteq website
	- o azoteq\_iqs7211a\_setup.zip
	- o iqs7211a header files.zip
- ➢ Install GUI on PC
- ➢ Unzip iqs7211a\_header\_files.zip file to obtain header files
- ➢ Plug the Trackpad into the CT210A (Please ensure pin 1 from Trackpad module line-up with black triangle as shown earlier)
- ➢ Connect the CT210A to the PC with a USB cable (use USB data cable only)
- ➢ Run the IQS7211A GUI (latest version available from the [www.azoteq.com](http://www.azoteq.com/) website)
- ➢ Click "Start Streaming" button
- $\triangleright$  Click "IMPORT H FILE"
- ➢ Browse to "IQS7211A\_Flower\_Trackpad.h" file and click Open
- ➢ Click "ACK RESET"
- ➢ Click "TRACKPAD RE-ATI"
- $\triangleright$  GUI should look as follow.

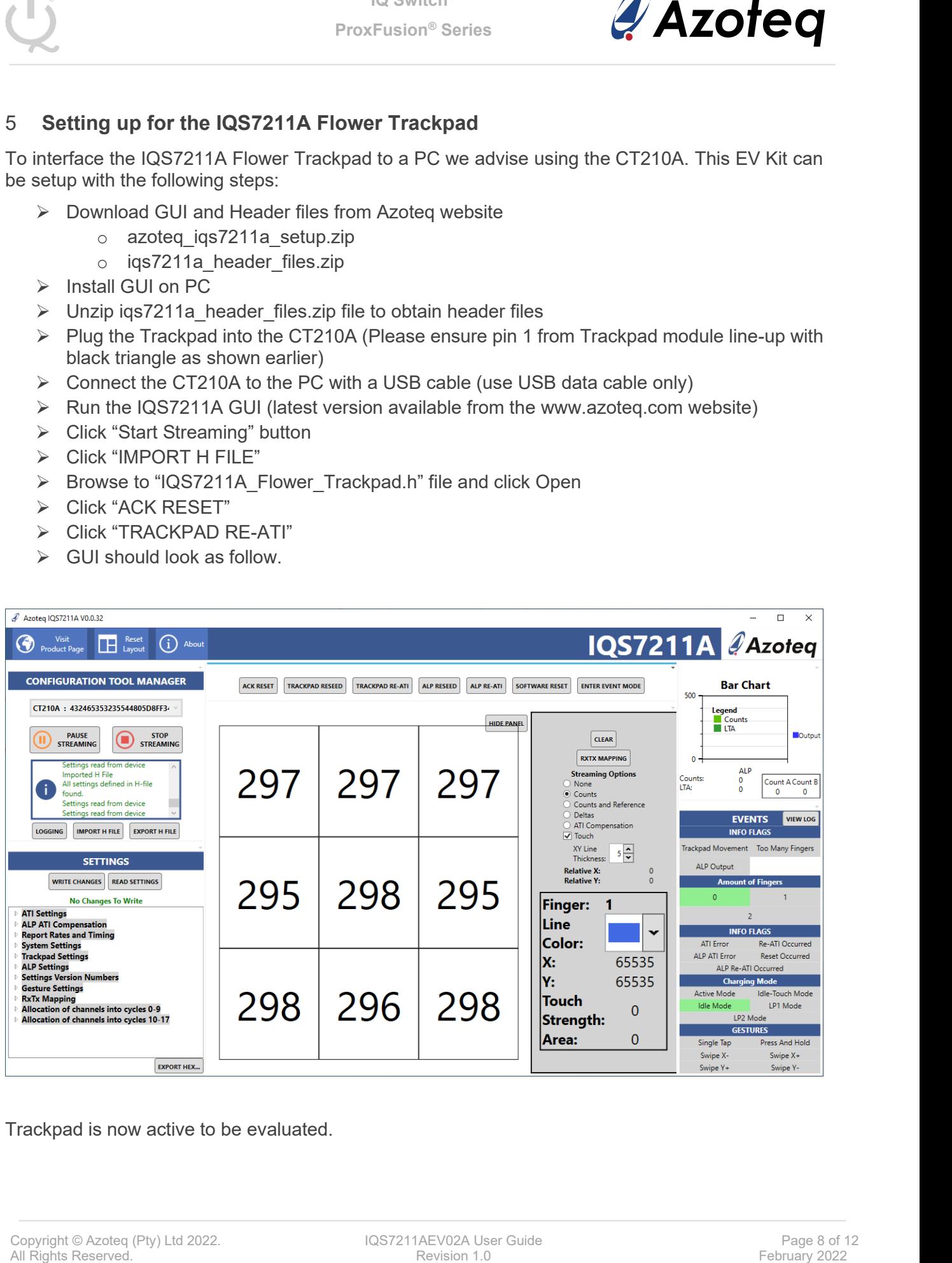

Trackpad is now active to be evaluated.

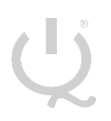

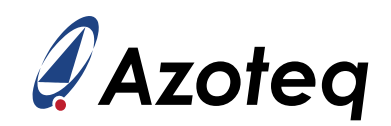

### <span id="page-8-0"></span>6 **Reference Designs**

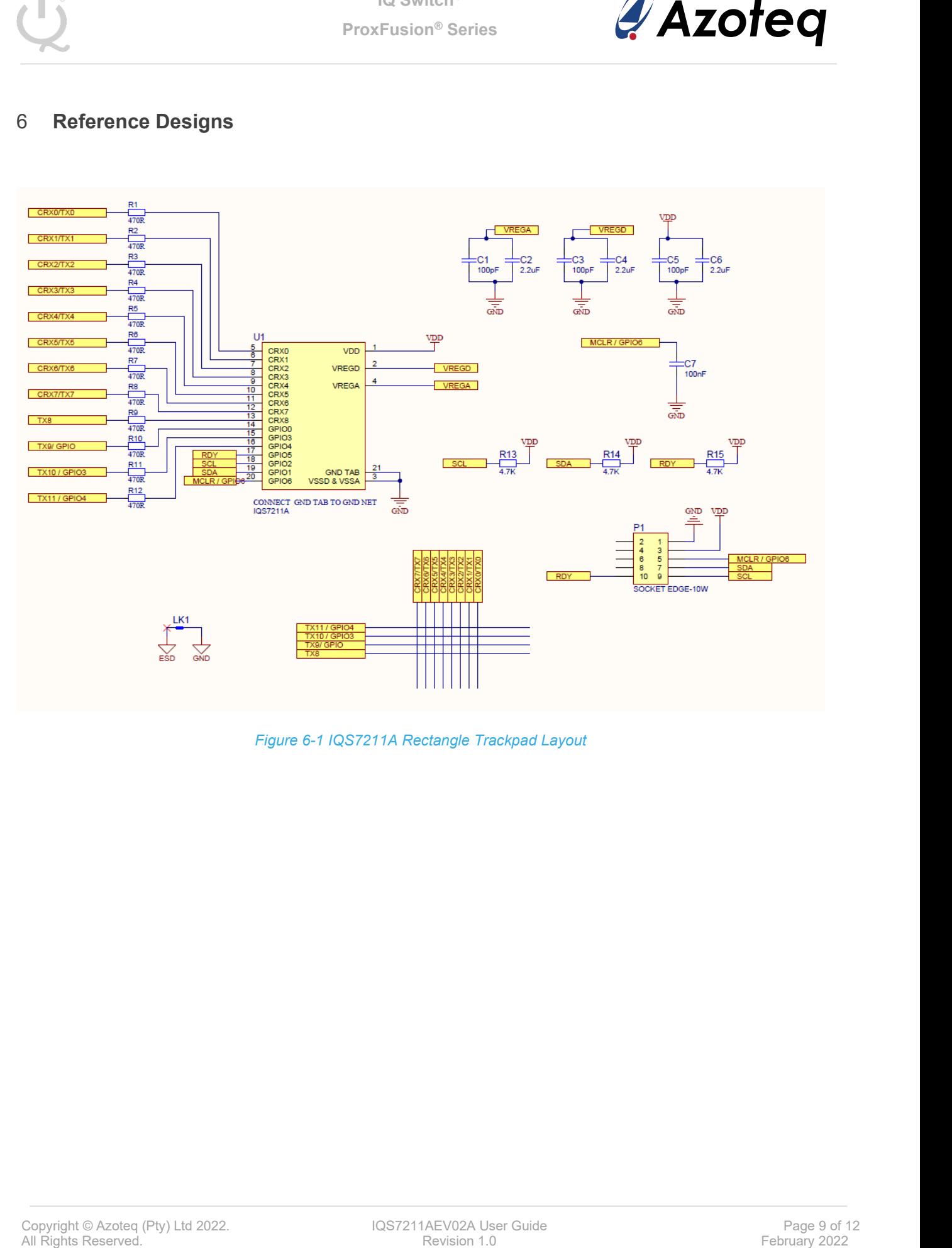

*Figure 6-1 IQS7211A Rectangle Trackpad Layout*

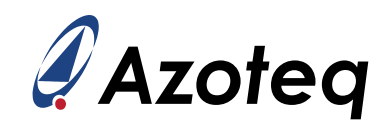

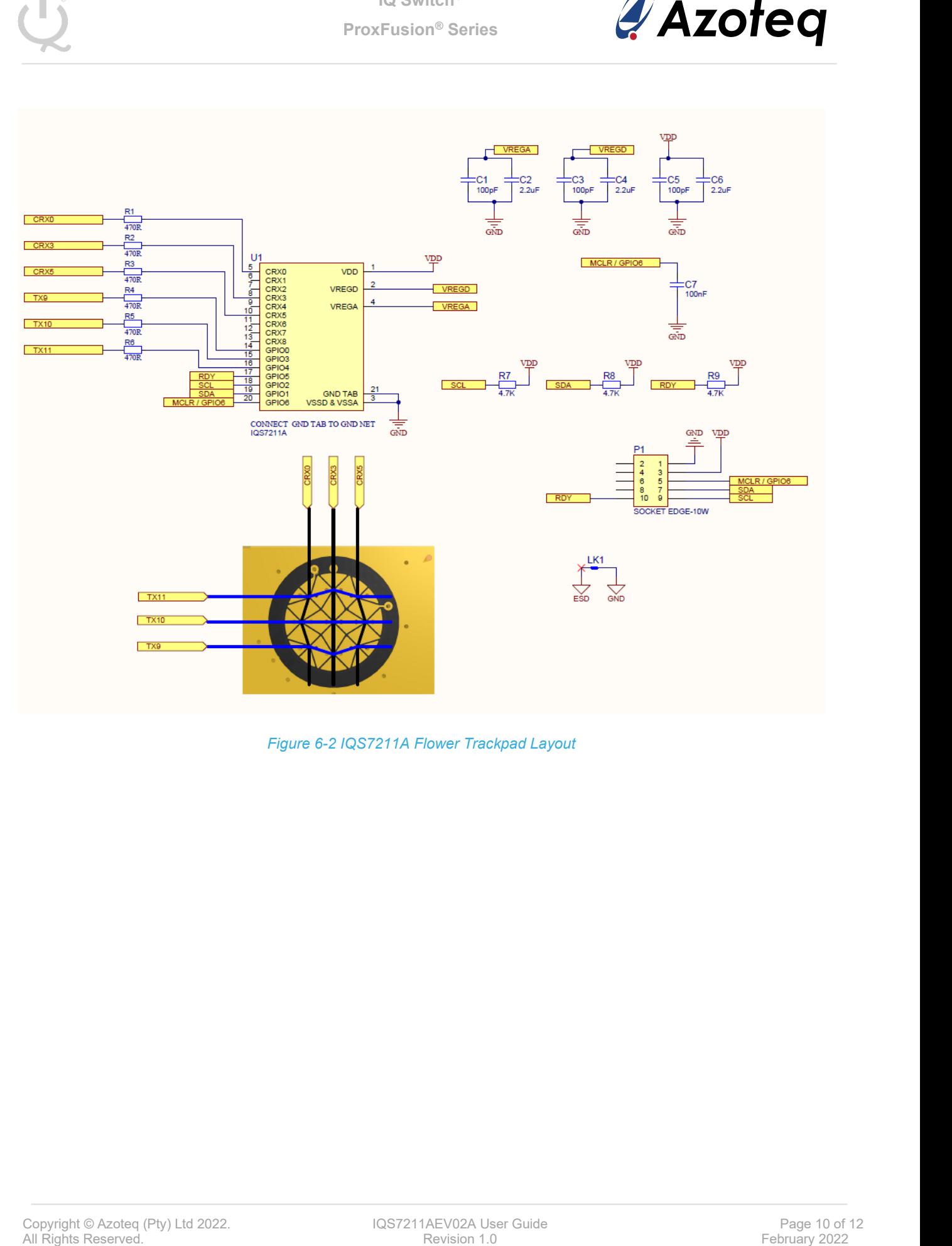

*Figure 6-2 IQS7211A Flower Trackpad Layout*

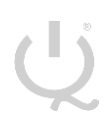

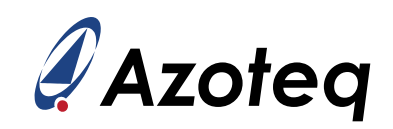

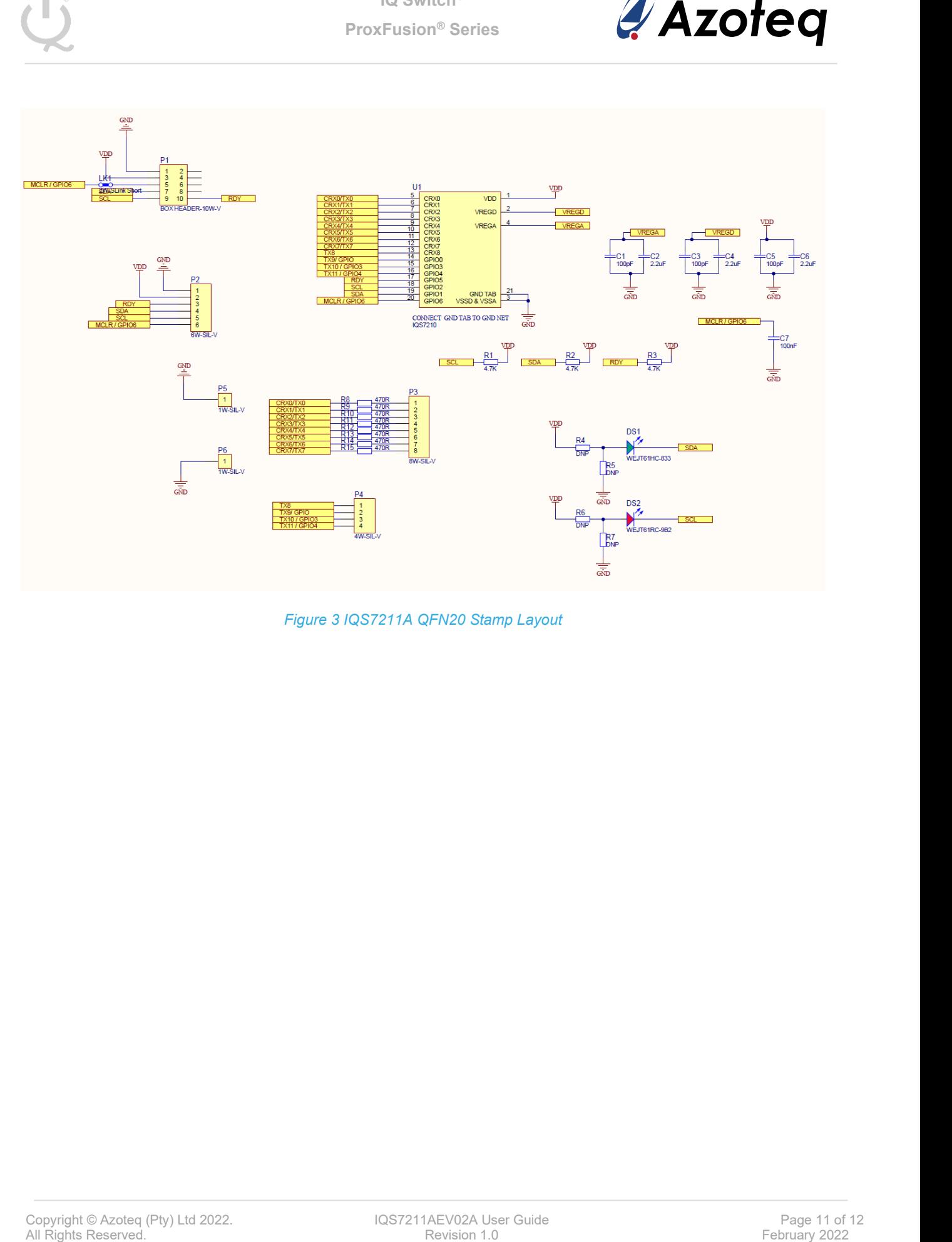

*Figure 3 IQS7211A QFN20 Stamp Layout*

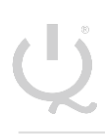

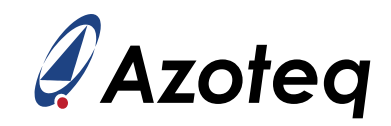

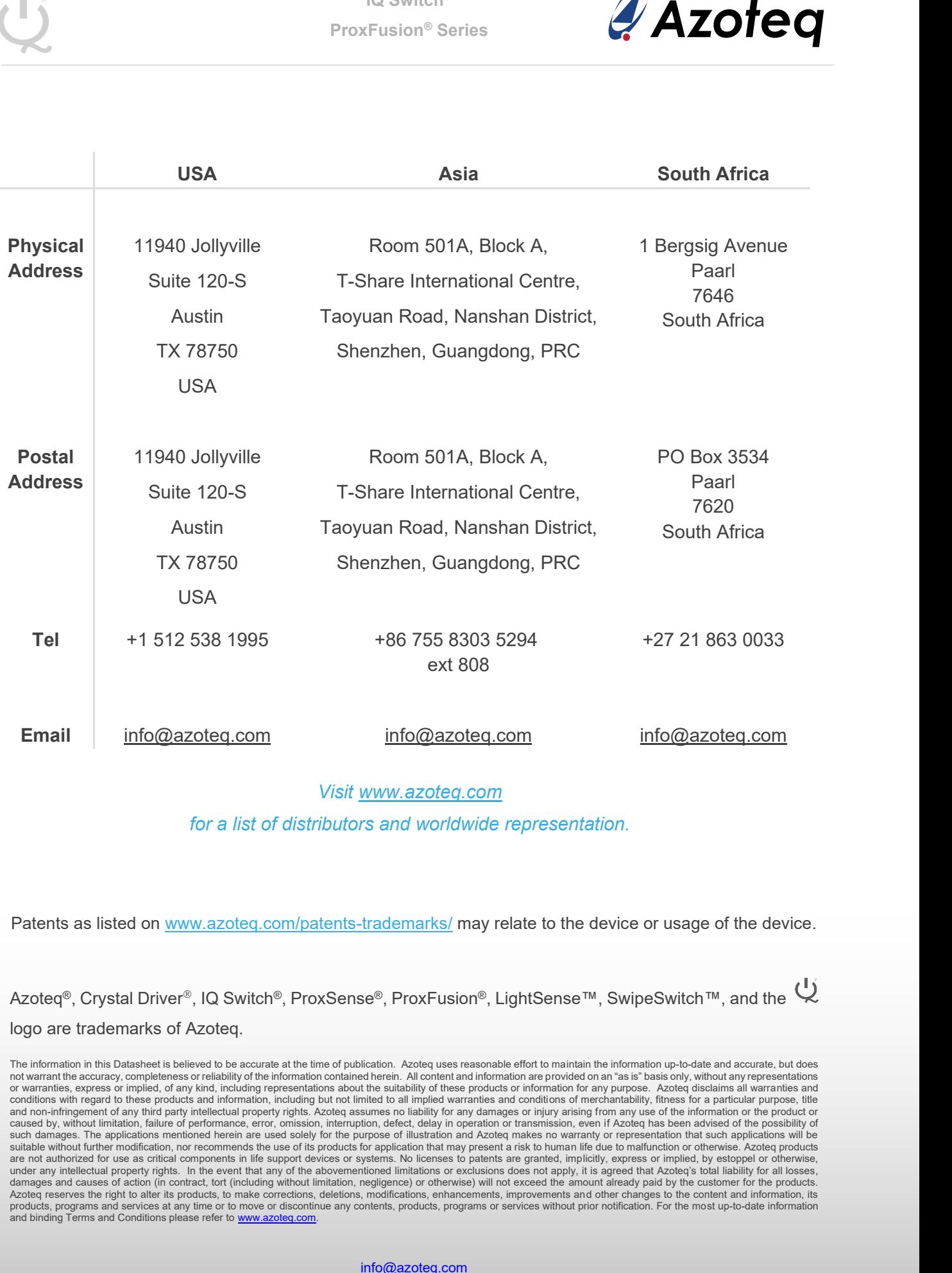

#### *Visit [www.azoteq.com](http://www.azoteq.com/)*

*for a list of distributors and worldwide representation.*

Patents as listed on [www.azoteq.com/patents-trademarks/](http://www.azoteq.com/patents-trademarks/) may relate to the device or usage of the device.

Azoteq®, Crystal Driver®, IQ Switch®, ProxSense®, ProxFusion®, LightSense™, SwipeSwitch™, and the Q logo are trademarks of Azoteq.

The information in this Datasheet is believed to be accurate at the time of publication. Azoteq uses reasonable effort to maintain the information up-to-date and accurate, but does<br>not warrant the accuracy, completeness or or warranties, express or implied, of any kind, including representations about the suitability of these products or information for any purpose. Azoteq disclaims all warranties and<br>conditions with regard to these products and non-infringement of any third party intellectual property rights. Azoteq assumes no liability for any damages or injury arising from any use of the information or the product or<br>caused by, without limitation, failure o such damages. The applications mentioned herein are used solely for the purpose of illustration and Azoteq makes no warranty or representation that such applications will be suitable without further modification, nor recom damages and causes of action (in contract, tort (including without limitation, negligence) or otherwise) will not exceed the amount already paid by the customer for the products.<br>Azoteq reserves the right to alter its prod